# CMP6010 | Quick Start

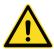

This document is intended as a supplement to the CMP6010 Operator's Manual. Please read both documents completely before operating Conviron equipment.

The CMP6010 controller has been developed to provide simple programming and precision control. This 'Quick Start' guide will help users to quickly familiarize themselves with the controller and its operation. For a complete explanation of creating and scheduling programs, please consult the CMP6010 Operator's Manual.

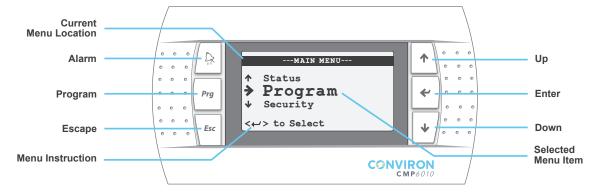

## **CONTROLLER NAVIGATION**

# Up/Down ( ↑ / ↓ ):

- Navigate between menu items
- Change the value of a configurable parameter
- Move to next screen within selected menu item

### Enter ( ← )

- Open selected menu item
- Move cursor to the next configurable parameter on the page

### Escape (Esc)

- Return to previous menu/screen
- Save schedule/program

## Program (Prg)

- Flashes yellow to indicate when a schedule is running. When flashing, press to view running schedule.
- Toggles between Edit-Add-Delete-Sort functions in 'Edit Program' and 'Edit Schedule' screens

# Alarm (🚉)

• Flashes red to indicate an active alarm. When flashing, press to view alarm.

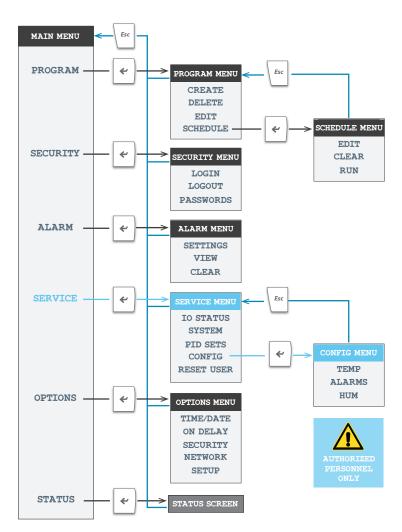

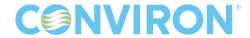

# **EXAMPLE PROGRAM**

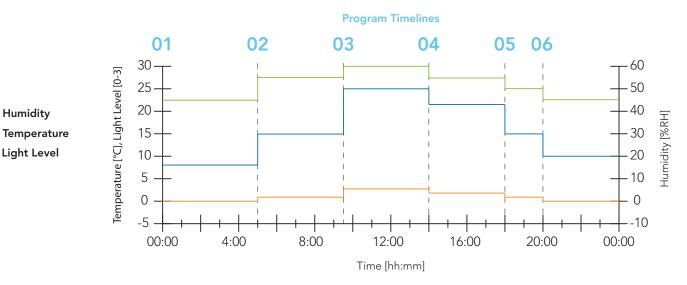

**PROGRAM:** a Program is a collection of lines that specify chamber environmental conditions in real time.

## To enter a program:

- 1. Navigate to the PROGRAM menu and select CREATE
- 2. Choose a number under which to save the program (controller default = lowest available number)
- 3. Press <←> with the cursor at timeline 01 and begin entering set point values until the program is complete
- 4. Press <Esc> to save the program

**SCHEDULE:** the Schedule is a series of entries, each of which specifies which program to run and how many times to repeat that program.

## To create a schedule:

- 5. Navigate to the SCHEDULE menu and press EDIT
- 6. Press <**←**> to select entry 01, and choose the program you wish to run, and the number of times you would like that 24 hour program repeated. One repetition will run the program one time.
- 7. Press <Esc> and choose the number of times you would like the whole schedule to be repeated

### To run the schedule:

- 8. From the SCHEDULE menu select RUN
- 9. Using the <↑ / ◆> keys, choose the entry you wish to be the starting point of the schedule (only one in example program)
- 10. If you have chosen more than one repeat, choose from which repetition you would like to begin the schedule

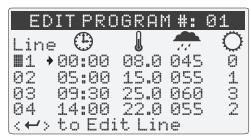

Example Program: Screen 1

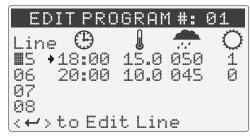

Example Program: Screen 2

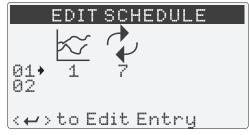

Example Program Schedule: Program 1 set for 7 repetitions

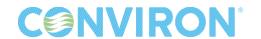